Artículo [Esther Sanchez](https://es.community.intersystems.com/user/esther-sanchez) · 28 oct, 2022 Lectura de 4 min

# **Cómo publicar una aplicación en Open Exchange**

¡Hola desarrolladores!

Podéis publicar vuestras aplicaciones en Open Exchange y aparecerán en la [Galería de aplicaciones.](https://openexchange.intersystems.com/) El proceso de publicación es el siguiente:

- 1. Inicia sesión en Open Exchange
- 2. Escribe la descripción de la aplicación
- 3. Envía la aplicación para su aprobación
- 4. ¡Hecho!

Os explico los detalles más abajo.

Para publicar una aplicación, lo primero que hay que hacer es registrarse en Open Exchange. Se puede hacer con la misma cuenta de la [Comunidad de Desarrolladores](https://es.community.intersystems.com/) o [crear una cuenta nueva](https://login.intersystems.com/login/SSO.UI.Register.cls?referrer=https%3A//community.intersystems.com/). Una vez registrado, ve a "Manage my Apps" en el menu:

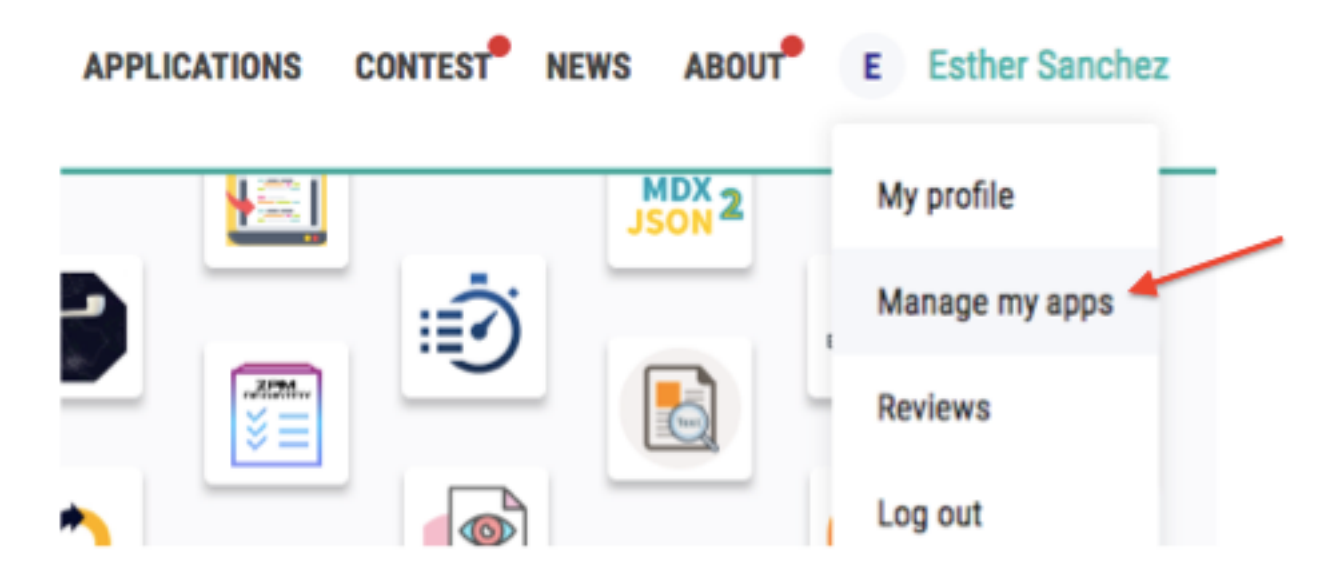

Después haz clic en "Submit new Application":

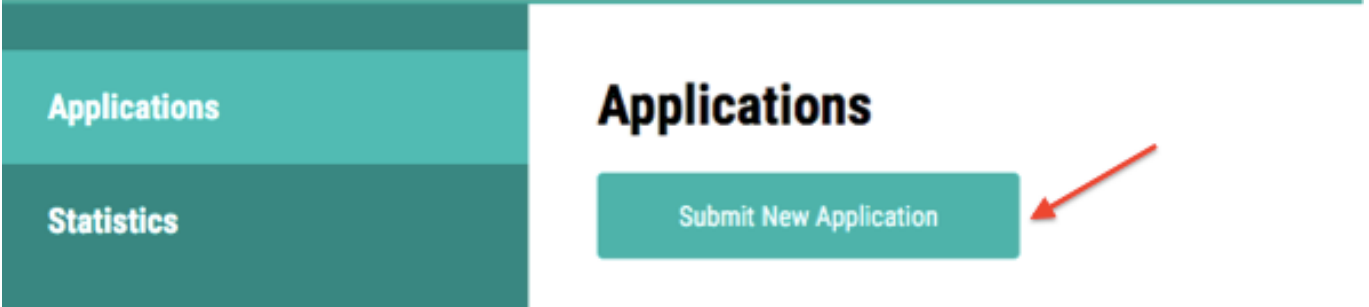

### **Cómo configurar una aplicación: Importar datos de GitHub**

Si tu aplicación tiene el repositorio público en GitHub, puedes importar la mayoría de los campos automáticamente desde Github - Pon la URL de tu repositorio en el campo "Github URL":

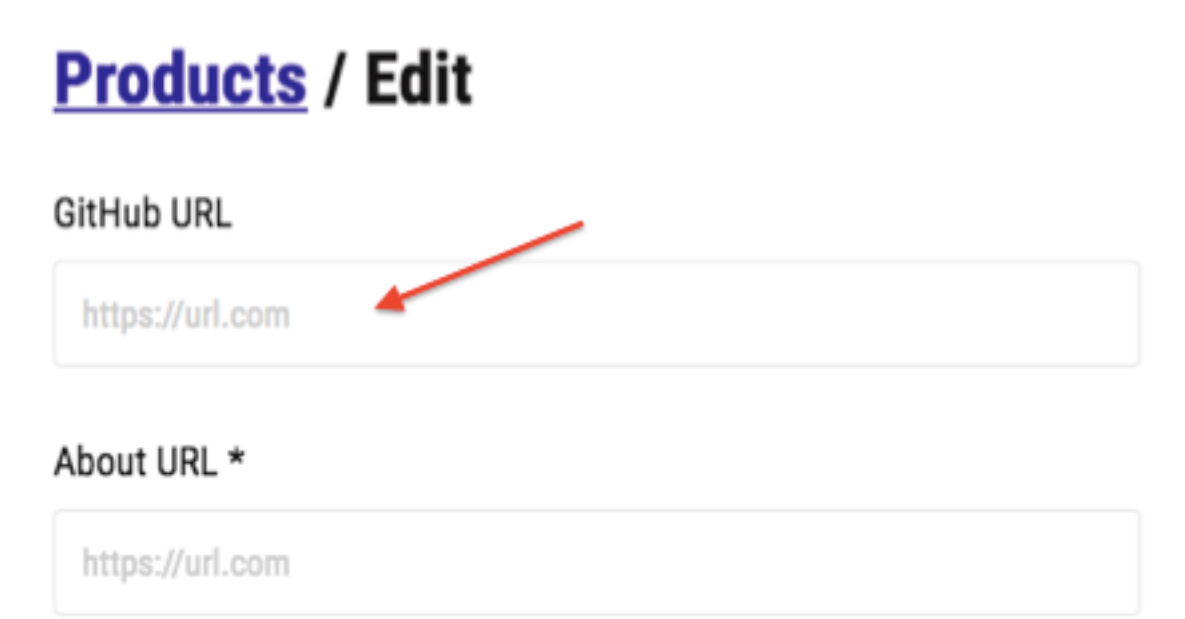

Y los datos se importarán automáticamente desde el repositorio en GitHub:

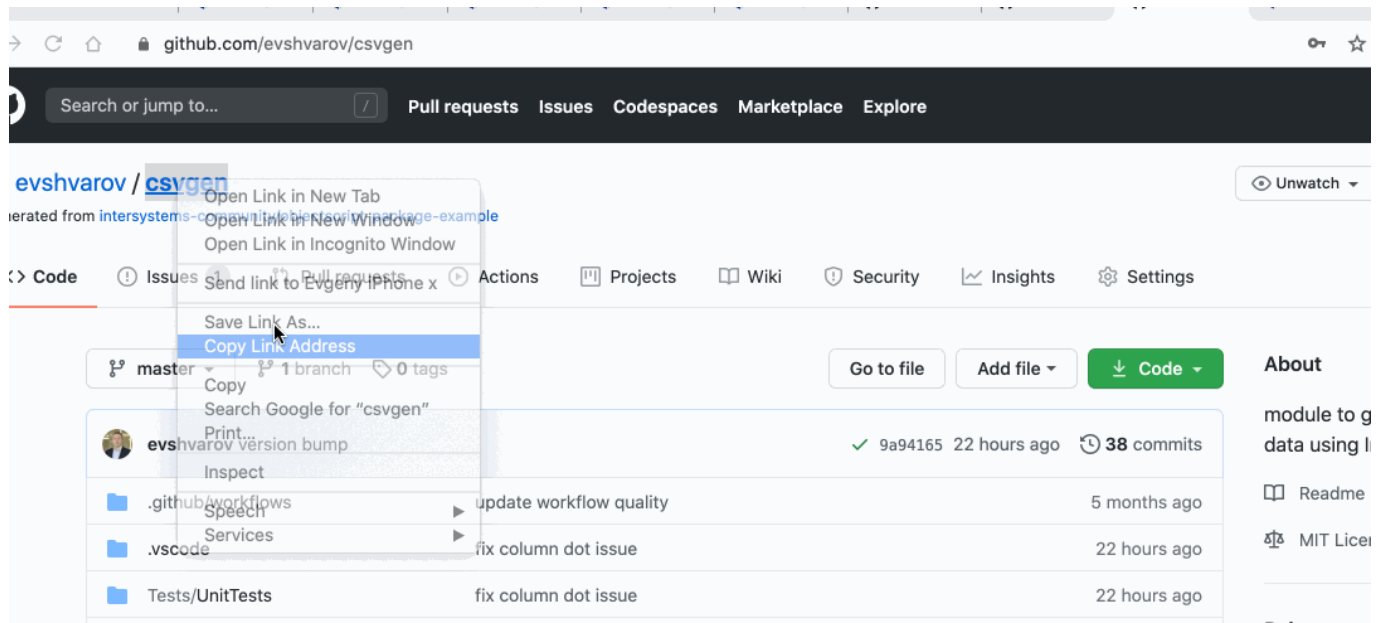

Tienes que elegir la categoría y completar algunos campos obligatorios antes de hacer clic en "Send for approval" (Enviar para aprobación).

### **Configuración manual de la aplicación**

También se pueden rellenar los campos manualmente:

### **Application Editor**

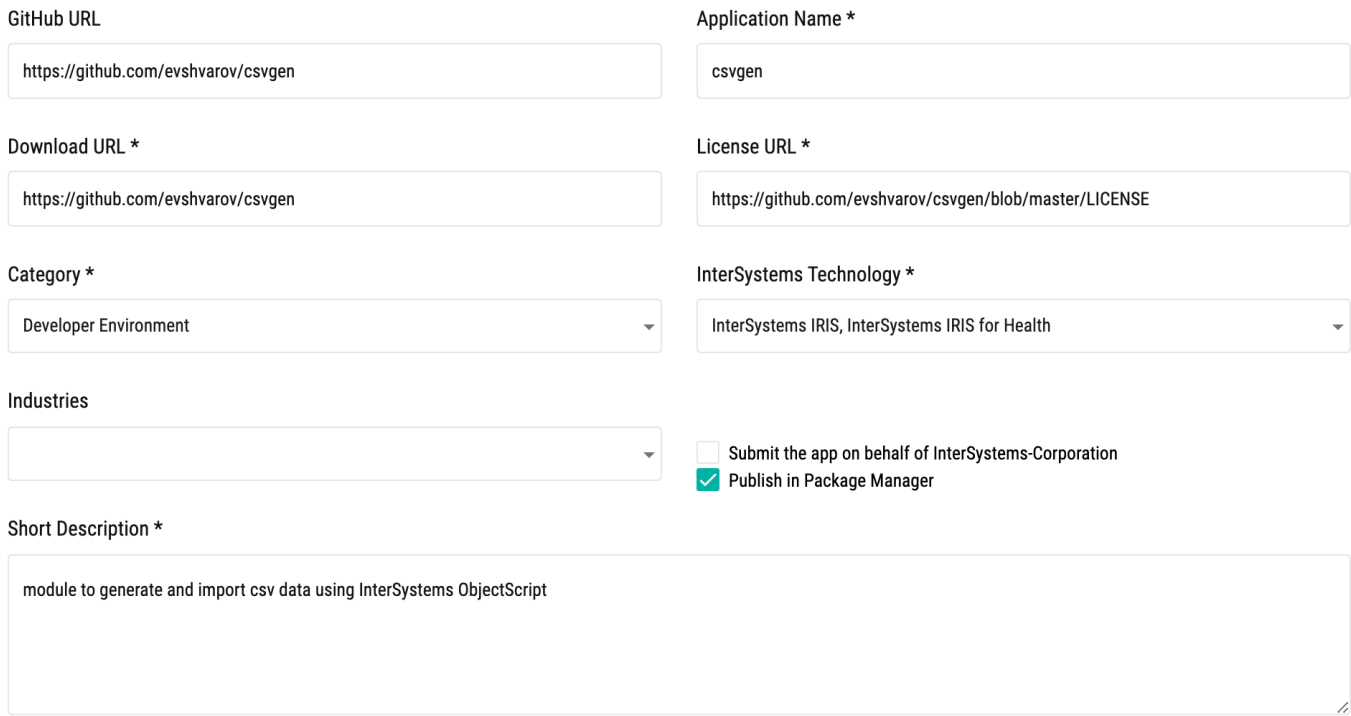

### **Name (Nombre)**

El nombre de tu aplicación. Debe ser único y distinto al de cualquier otra aplicación de Open Exchange.

### **Download URL (URL de descarga**)

La URL donde se puede descargar la aplicación. Se convertirá en el botón "Download" (Descarga) en la página de tu aplicación:

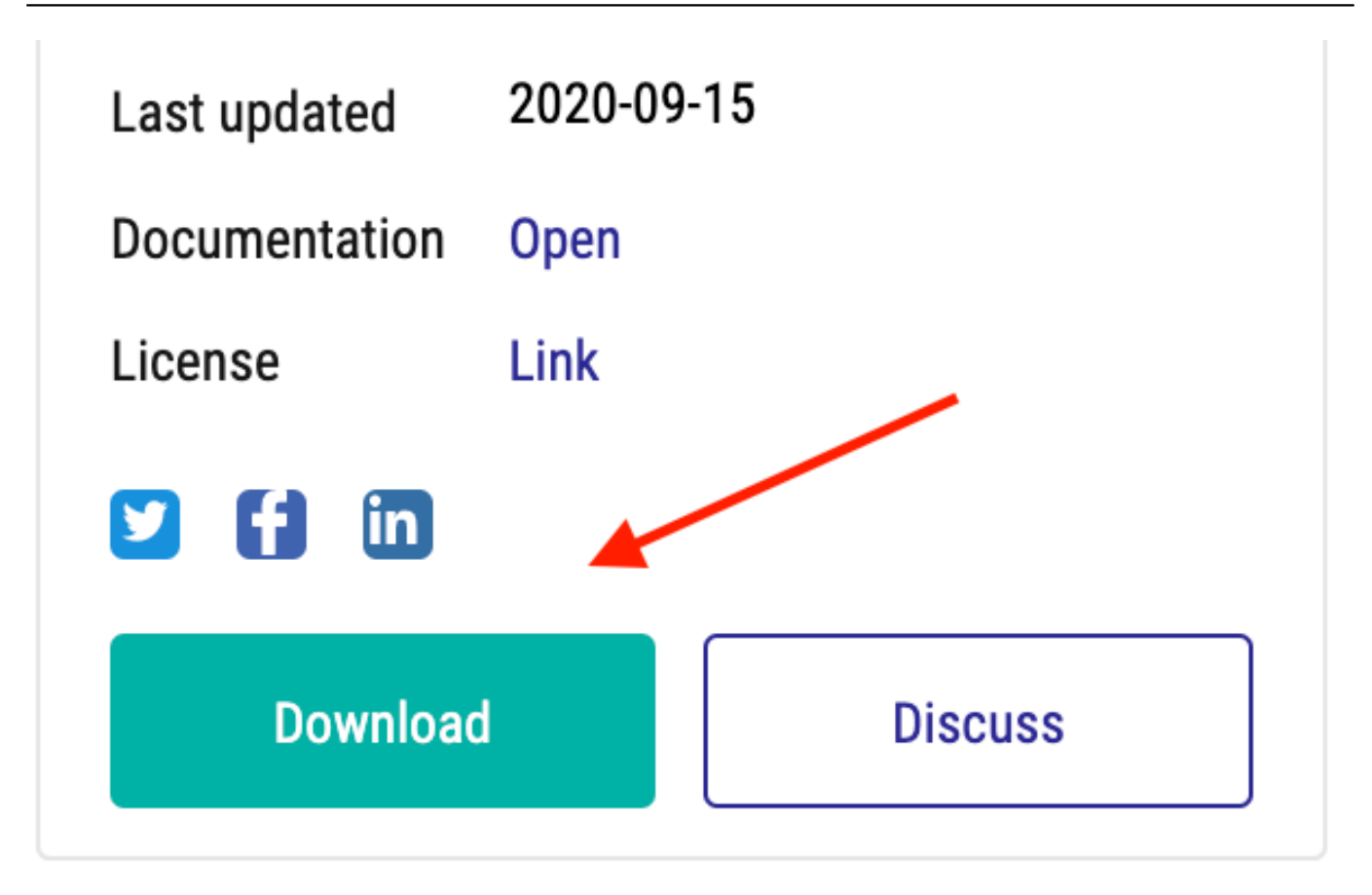

### **License URL (URL de la licencia)**

Pon ahí una URL que describa la licencia disponible para cualquier interacción con tu aplicación. La mayoría de los desarrolladores Open Source ponen una [Licencia MIT](https://opensource.org/licenses/MIT), pero puede ser otra. Las aplicaciones comerciales pueden proporcionar diferentes tipos y formas de licencia, se puede facilitar un enlace donde ver esos términos y condiciones.

### **Category (Categoría)**

Elige una categoría a la que pertenezca tu aplicación. Estas son las opciones:

- Analytics
- Development Environment
- Framework
- Interoperability
- Solution
- Technology Example

### **InterSystems Technology (Tecnología de InterSystems**)

Elige el producto y/o tecnología de InterSystems con el que funciona tu aplicación:

### InterSystems Technology \*

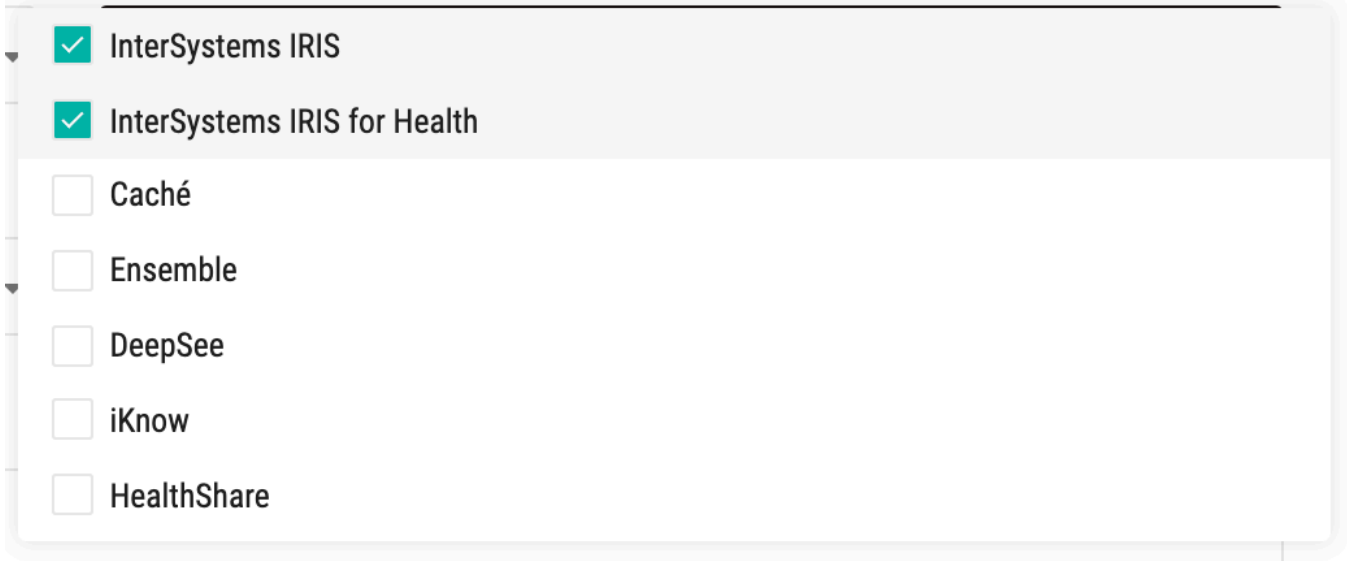

### **Industry (Industria)**

Elige la industria o industrias a la que aplica tu solución:

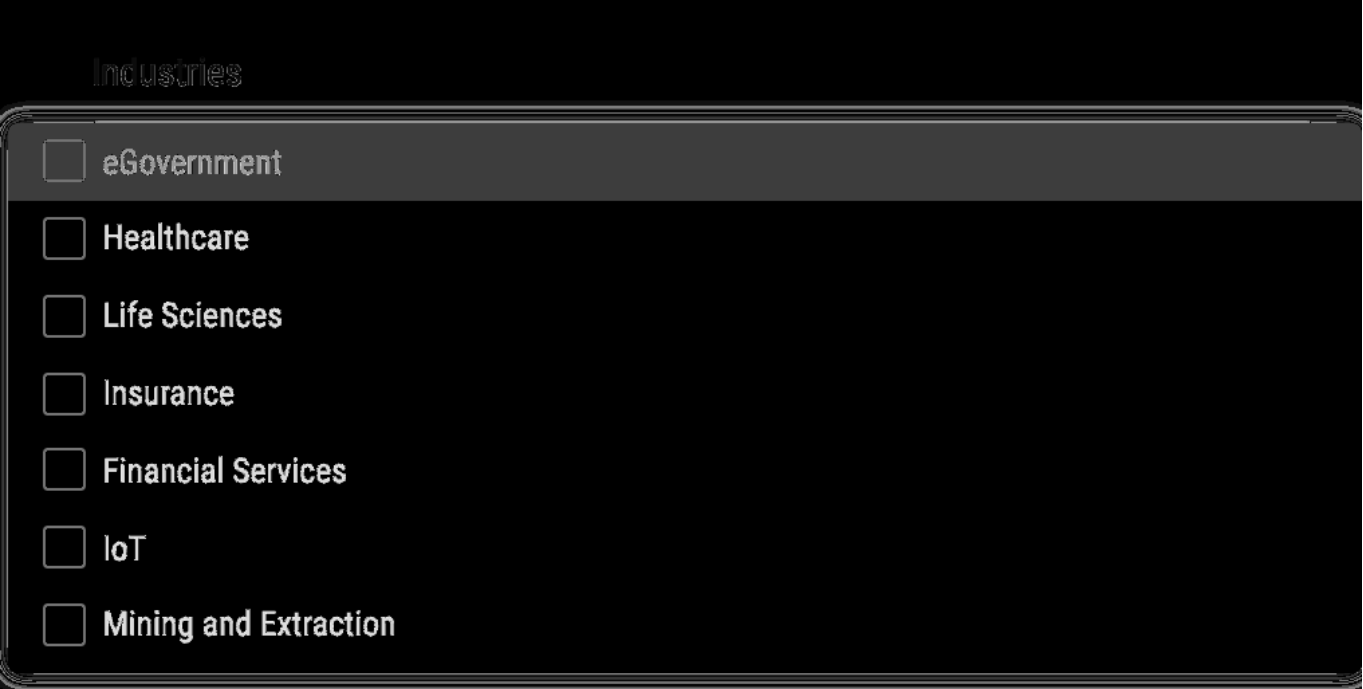

### **Casilla "Publish in Package Manager"**

Marca esa casilla si vas a enviar tu aplicación al ZPM Package Manager. [Más información aquí](https://community.intersystems.com/post/objectscript-package-auto-publishing-now-available-open-exchange)

Submit the app on behalf of InterSystems-Corporation Publish in Package Manager

**Echa un vistazo al proceso completo de creación y envío de aplicaciones ObjectScript a Github con soporte ZPM** [Método de Desarrollo Package First con InterSystems IRIS y ZPM](https://youtu.be/havPyPbUj1I)

### **Short description (Descripción corta)**

Es la descripción que aparecerá en la ficha de tu aplicación en la [galería.](https://openexchange.intersystems.com/)

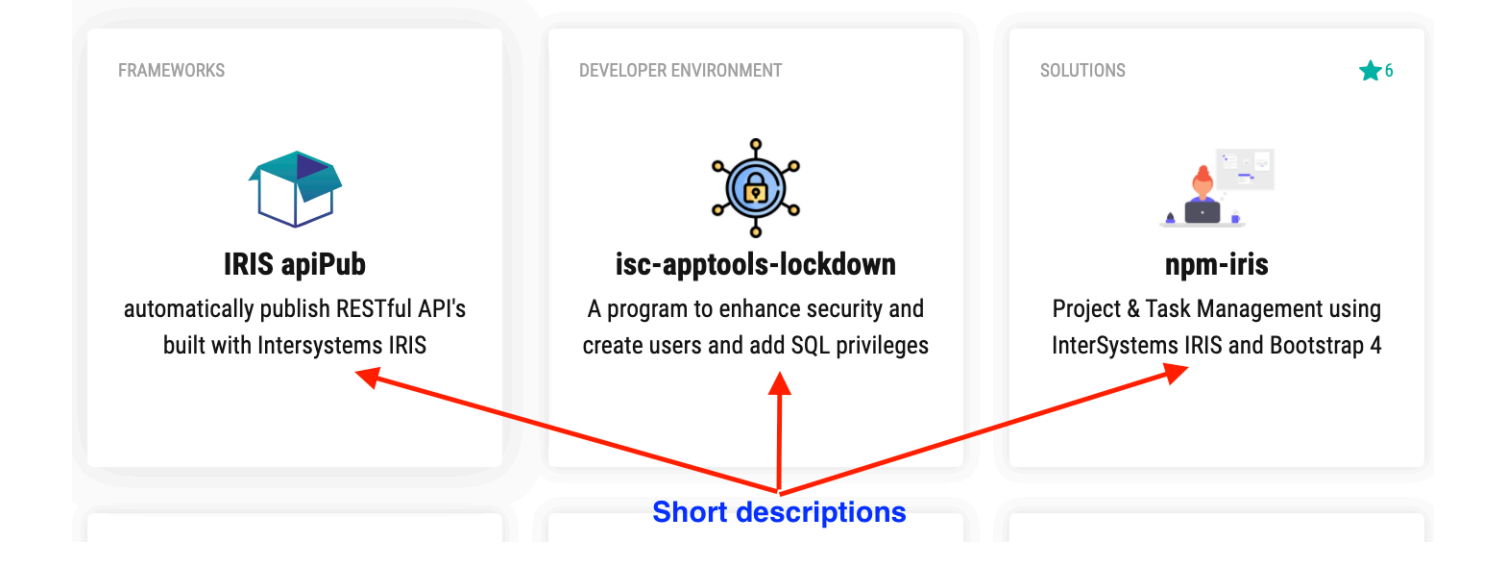

**Otros campos**

### **Cómo publicar una aplicación en Open Exchange**

Published on InterSystems Developer Community (https://community.intersystems.com)

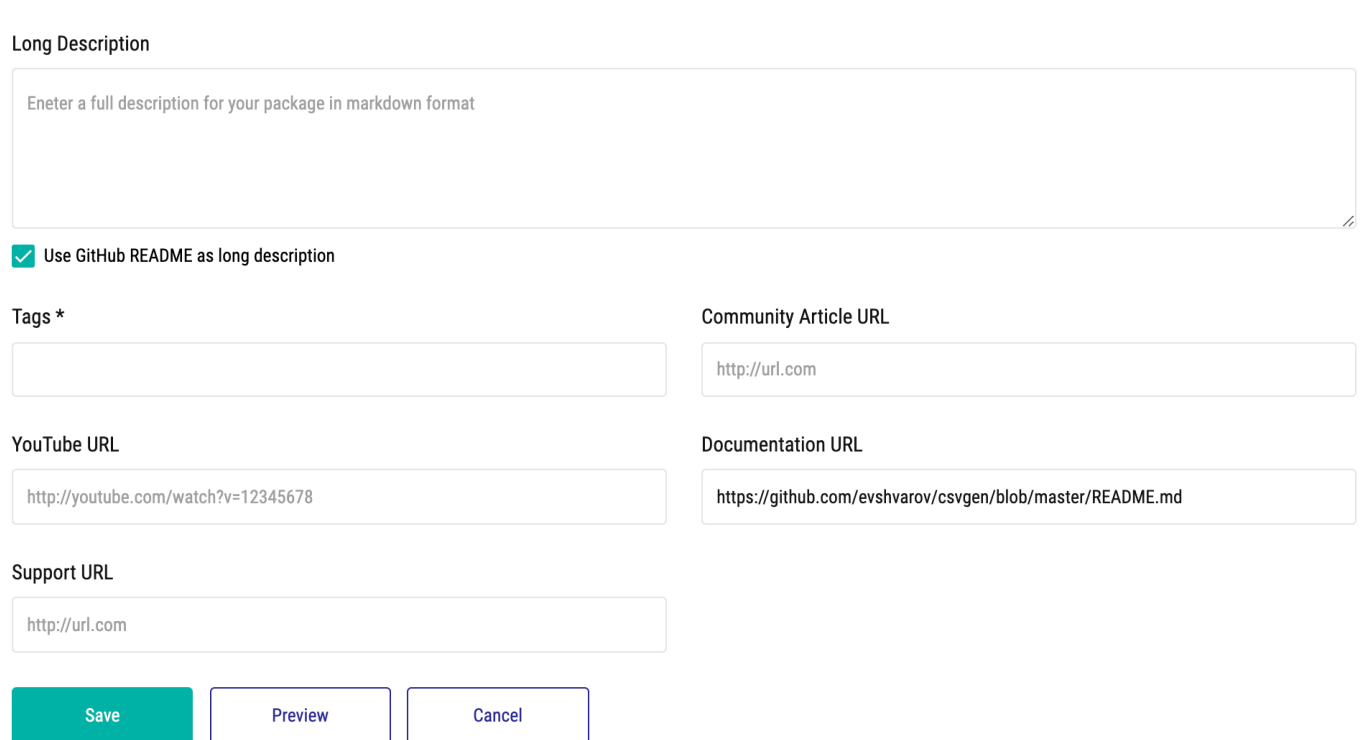

### **Long description (Descripción larga)**

Es lo que aparece en la página de cada aplicación, [por ejemplo.](https://openexchange.intersystems.com/package/npm-iris)

Si tu aplicación está en GitHub, puede usar el GitHub README.md de este repositorio marcando esa casilla:

#### **Long Description**

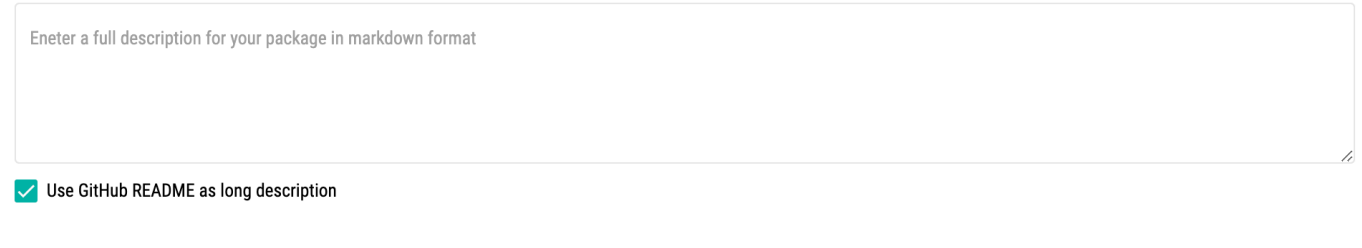

La descripción larga debe incluir:

- Los objetivos y funciones de la aplicación
- Cómo usar la aplicación
- Si es una aplicación de código abierto, hay que proporcionar las instrucciones de instalación

La descripción larga permite la notación markdown, por lo que se puede usar formato de texto enriquecido e insertar pantallazos y vídeos desde YouTube, por ejemplo.

### **Tags (Etiquetas)**

Es un campo obligatorio. Haz clic en la flecha para ver las etiquetas de la lista desplegable o empieza a escribir tu etiqueta y aparecerá el listado con las palabras que contienen esas letras.

# Tags \*

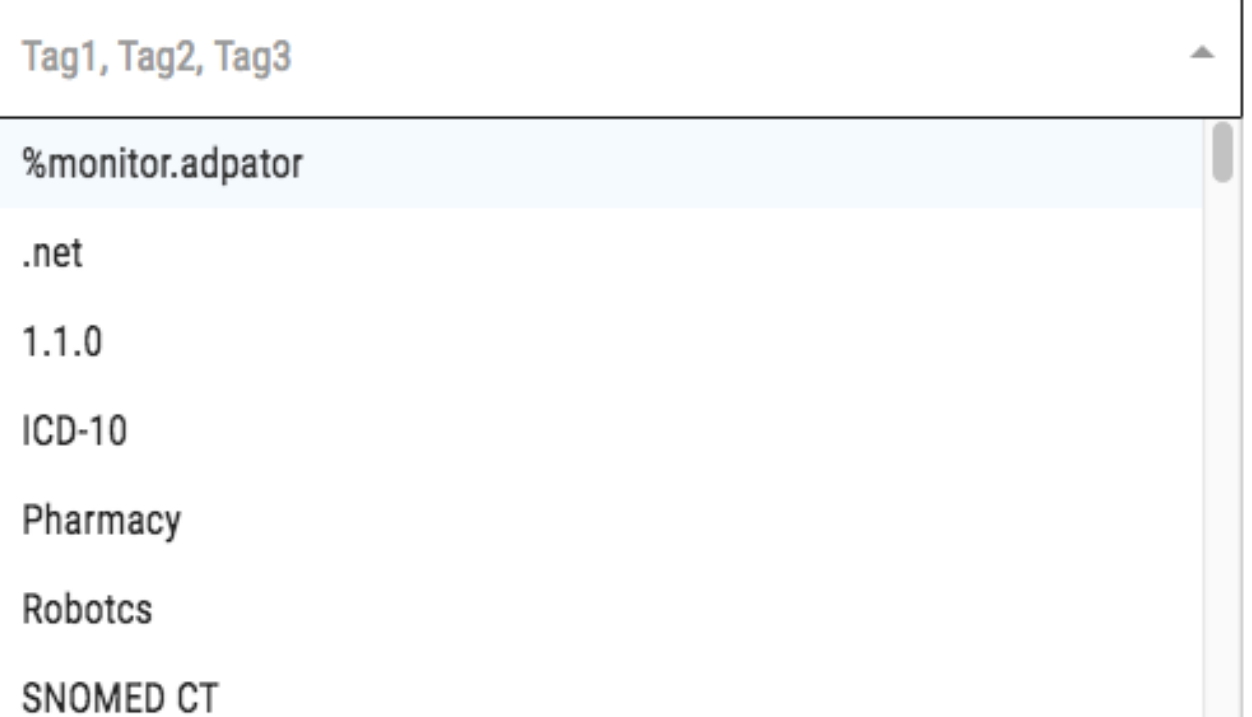

# Tags

sq

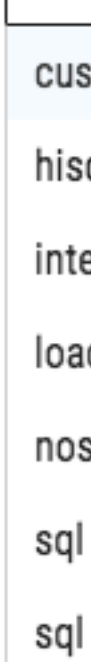

### **Community Article URL (URL del artículo en la Comunidad)**

Pon el enlace al artículo en la Comunidad en el que anuncias la aplicación o invita a comentar sus funcionalidades o las nuevas versiones - eso se convertirá en el botón "Discuss" en la página de la aplicación.

# **Info**

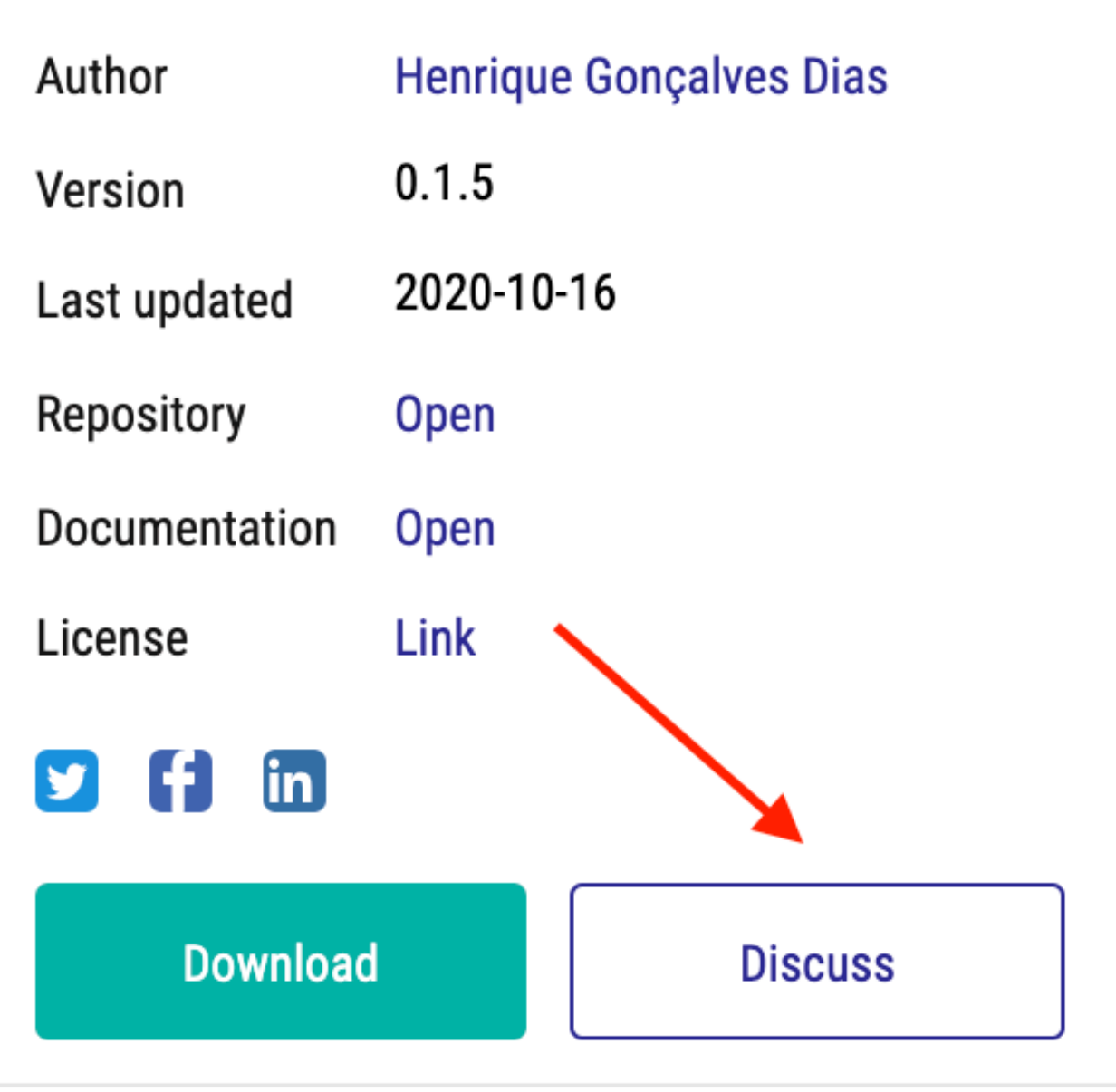

### **YouTube URL (URL en YouTube)**

Pon el enlace al vídeo en YouTube que describe tu aplicación - el vídeo se incluirá automáticamente en la página de tu aplicación. [Ejemplo.](https://openexchange.intersystems.com/package/BridgeWorks-VDM)

### **Documentation URL (URL a documentación)**

Enlace a la documentación online de tu aplicación, si hay.

### **Support URL (URL de soporte)**

Enlace a la página donde se puede enviar un ticket de soporte.

### **Borrador de la aplicación**

Haciendo clic en el botón con un ojo ("Preview") se puede ir comprobando cómo se ve la página de tu aplicación.

También se puede guardar el borrador haciendo clic en el botón "Save" (Guardar).

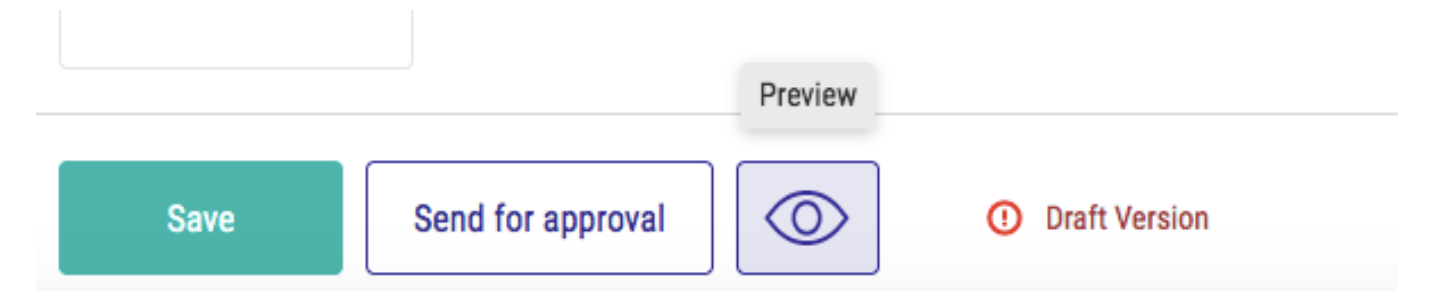

### **Cómo cambiar el icono de una aplicación**

Puedes personalizar el icon/logo de tu aplicación mientras la página está en borrador.

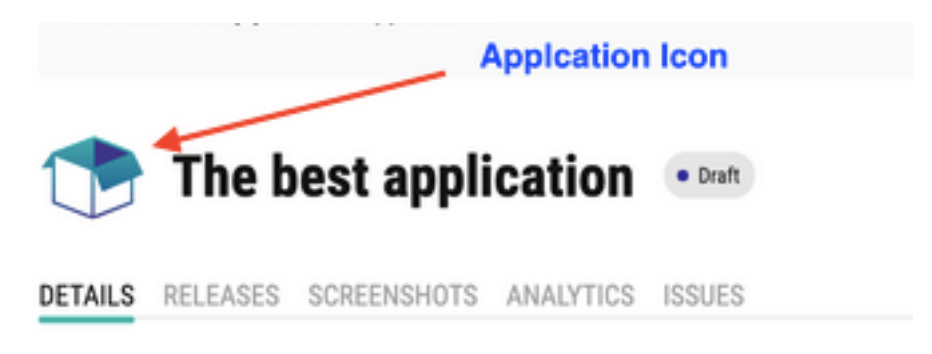

Haz clic en el botón "Upload" y sube una imagen en alguno de los formatos indicados:

## Logo

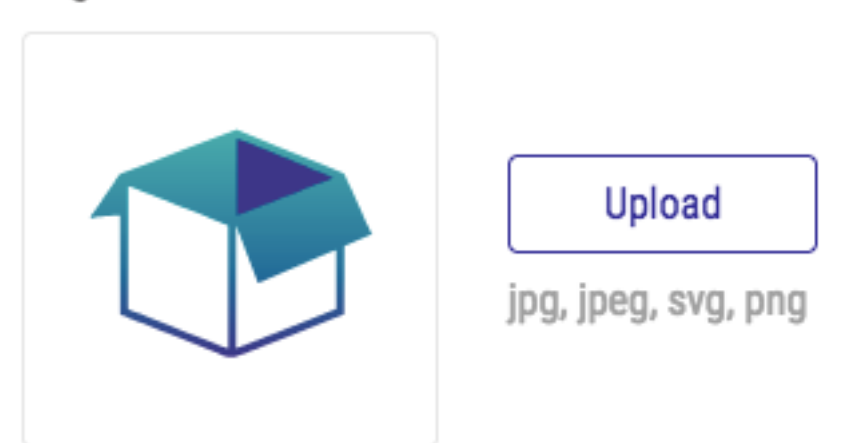

### **Envío de la aplicación para aprobación**

Una vez que hayas cumplimentado toda la información de tu aplicación, puedes enviar el borrador para su aprobación.

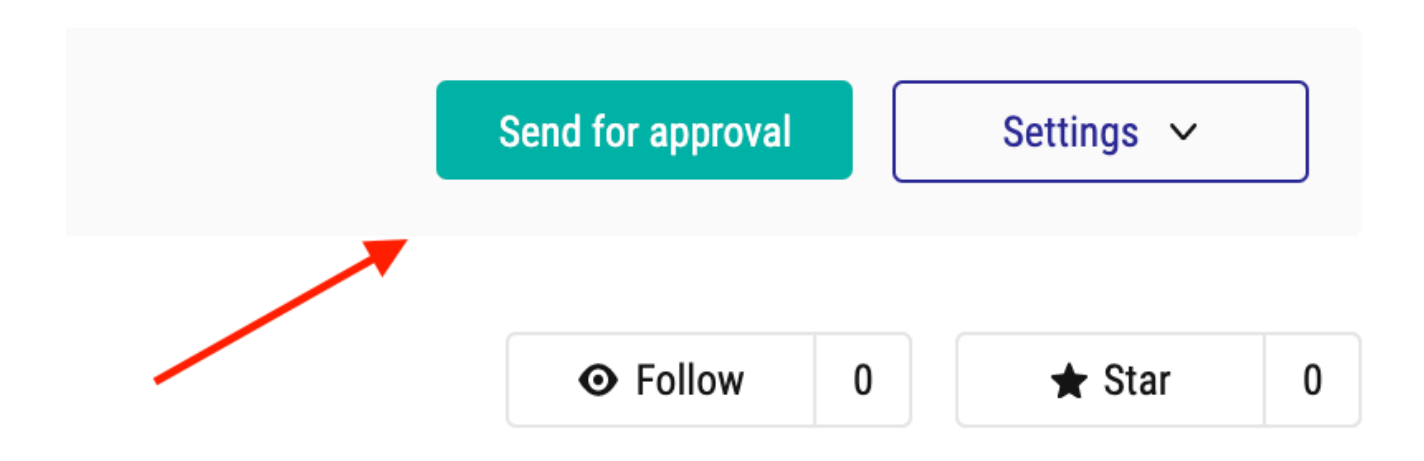

Aparecerán unas preguntas sobre la primera versión y las notas de la versión. Complétalas y haz clic en "Send" (Enviar).

### Send to approve

### **Current version**

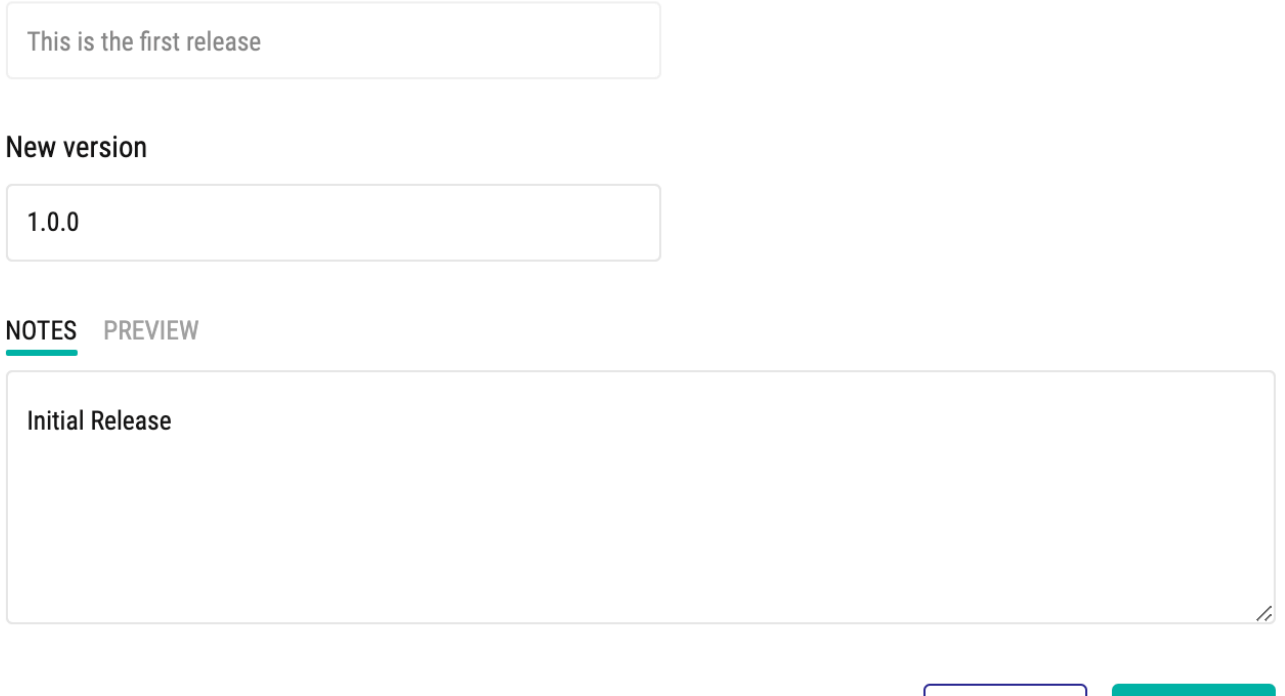

¡Y ya está!

Ahora tienes que esperar la aprobación por email del equipo de Open Exchange y verás tu aplicación publicada en la [Galería de aplicaciones.](https://openexchange.intersystems.com/)

#### **A partir de ahora**

Una vez que tu aplicación esté publicada, puedes enviar nuevas versiones. [Aquí se explica cómo.](https://docs.openexchange.intersystems.com/solutions/releases/)

Send

Close

Si quieres cambiar la descripción de la aplicación, puedes editarla, hacer los cambios y tendrás que enviarlos para su aprobación. [Aquí se explica cómo.](https://docs.openexchange.intersystems.com/solutions/update/)

[#Open Exchange](https://es.community.intersystems.com/tags/open-exchange)

**URL de**

**fuente:**[https://es.community.intersystems.com/post/c%C3%B3mo-publicar-una-aplicaci%C3%B3n-en-open](https://es.community.intersystems.com/https://es.community.intersystems.com/post/c%C3%B3mo-publicar-una-aplicaci%C3%B3n-en-open-exchange)[exchange](https://es.community.intersystems.com/https://es.community.intersystems.com/post/c%C3%B3mo-publicar-una-aplicaci%C3%B3n-en-open-exchange)